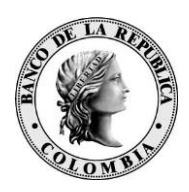

# *Banco de la República Bogotá D. C., Colombia*

**Dirección General de Tecnología Departamento de Sistemas de Información**

# **TRANSFERENCIA DE ARCHIVOS DE GTA PARA EL SISTEMA DE SEGURIDAD SOCIAL STA**

Septiembre de 2021 Versión 2.0

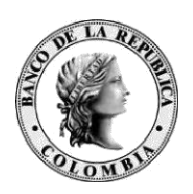

### **CONTENIDO**

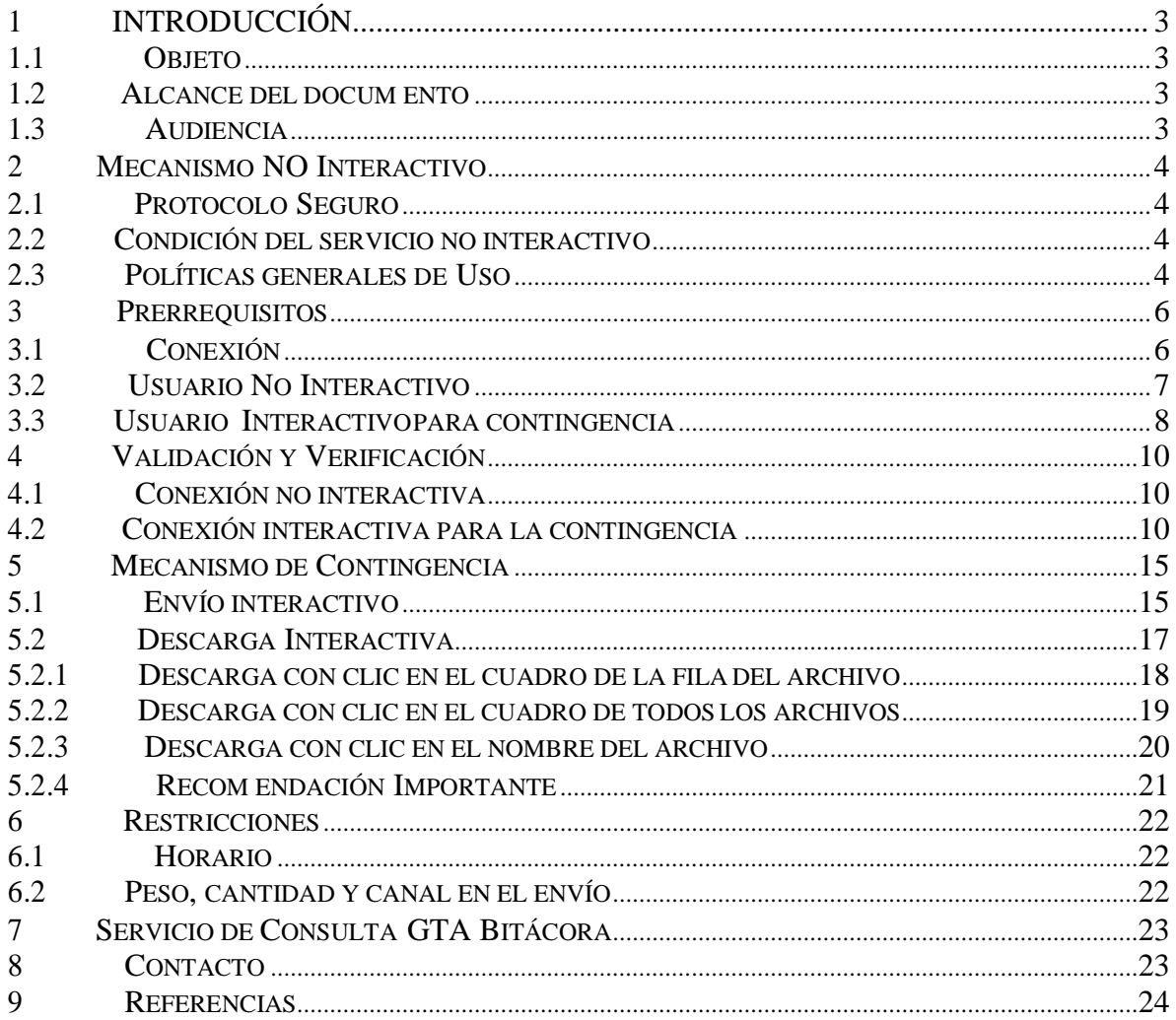

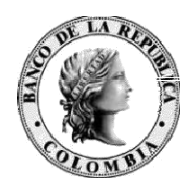

# <span id="page-2-0"></span>**1 INTRODUCCIÓN**

#### **1.1 OBJETO**

El presente documento tiene como fin establecer el procedimiento para el uso de la automatización de transferencia de archivos de seguridad social entre los Operadores de Información y el Banco de la República a través de GTA (Gestión de Transferencia de Archivos) No Interactivo.

#### **1.2 ALCANCE DEL DOCUMENTO**

Este documento define el procedimiento, políticas y demás reglas para la automatización del mecanismo de envío de archivos no interactivo B2B<sup>1</sup> entre los Operadores de Información y el Banco de la República (sin intervención humana). Así como sus mecanismos de contingencia para dar continuidad al servicio.

Incluye los conceptos técnicos que deben ser tenidos en cuenta por parte de las áreas de tecnología de los Operadores de Información para realizar los ajustes a que haya lugar y el mecanismo de contingencia de envío de archivos de seguridad de social.

#### **1.3 AUDIENCIA**

Este documento está dirigido a las áreas de tecnología de los Operadores de Información que trabajan en el proceso de transmisión archivos de la planilla PILA de la Seguridad Social a través de GTA.

<sup>1</sup> Business to Business

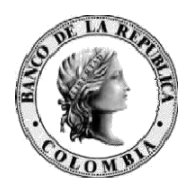

## **2 MECANISMO NOINTERACTIVO**

El sistema de Gestión de Transferencia de Archivos (GTA) es el sistema que dispone el Banco de la República para el intercambio de archivos con los Operadores de Información y es el reemplazo de HTRANS. A continuación, se describe el esquema de uso No Interactivo de GTA.

#### **2.1 PROTOCOLO SEGURO**

Las transferencias de archivos entre servidores del Operador de Información y el Banco de la República serán realizadas por protocolo SFTP, con autenticación de usuario, contraseña y llave pública para asegurar autenticación y no repudio. La contraseña del usuario será fija y no se utilizará token OTP RSA para su autenticación.

#### **2.2 CONDICIÓN DEL SERVICIO NO INTERACTIVO**

El Banco de la República NO será responsable por fallas del canal de comunicación o de la conexión SFTP. Por lo tanto, es responsabilidad de las entidades configurar las alertas para identificar este tipo de incidentes, así como utilizar alguna de las contingencias operativas definidas para el servicio STA en el capítulo 5 del presente documento.

Es responsabilidad del Operador de Información configurar la cantidad de **reintentos** con el valor de 0 para evitar procesamientos y envíos duplicados.

#### **2.3 POLÍTICAS GENERALES DE USO**

A continuación, las políticas de uso del servicio de transferencia de archivos no interactivo del Banco de la República:

- El usuario genérico de cada operador utilizado para la transferencia de archivos deberá conectarse al servicio SFTP a través del puerto 22.
- Cuando un usuario genérico de transferencia de archivos tenga una conexión fallida hacia el servidor SFTP, este debe esperar un tiempo de 5 segundos como mínimo para volver a intentar conectarse al servidor; en caso de que intente la conexión antes de los 5 segundos, la conexión será rechazada.

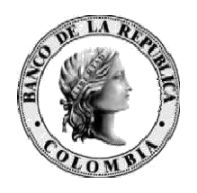

- El usuario genérico de transferencia de archivos será desconectado de la sesión SFTP después de 3 minutos de inactividad.
- Si un usuario tiene 3 intentos de conexiones fallidas, la conexión SFTP será cerrada.
- Si un usuario genérico de transferencia de archivos tiene 5 intentos de autenticación fallida en un tiempo de 5 minutos, la IP será bloqueada por intento de ataque por fuerza bruta. En este caso deberá comunicarse con la línea de soporte del Banco de la República para solicitar la liberación de la IP de la lista de bloqueo.
- Si se detectan 60 conexiones invalidas en un tiempo de 5 minutos, la IP será bloqueada por posible ataque de Denegación de Servicio (DoS). En este caso deberá comunicarse con la línea de soporte del Banco de la República para solicitar la liberación de la IP de la lista de bloqueo.
- El usuario genérico de transferencia de archivos podrá estar conectado una sola vez al tiempo. Es decir que no se le permitirán sesiones concurrentes, sino una sola sesión.
- La entidad deberá crear el par de llaves SSH (pública y privada), las cuales deben ser de tipo SSH-2 RSA, con un tamaño de 2048 bits. Debe enviar la llave pública al Banco de la República.
- La entidad deberá informar al Banco de la República cuando se cambie la llave pública del servidor de la entidad para que se continúe con la correcta autenticación del usuario.
- La entidad deberá hacer "**LIST**", "**PUT**" y/o "**GET**" de los archivos a enviar y/o recoger del Banco de la República. Es decir, los servidores del Banco de la República **NO** se conectan a la infraestructura del Operador.
- Es responsabilidad del Operador realizar el monitoreo de la conexión con sus respectivas notificaciones, reintentos, alertas y demás mecanismos que aseguren el éxito de las transferencias.
- Después de transmitir los archivos valide que no existan archivos en la carpeta de entrada y en el log de su transferencia sftp valide que el resultado sea exitoso, esto indica que los archivos fueron entregados al sistema de información del Banco de la República, en caso de que un archivo se quede en la bandeja de entrada, debe comunicarse con la línea de soporte.

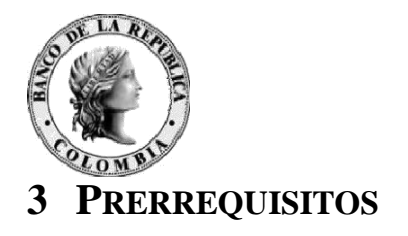

<span id="page-5-0"></span>Para la automatización del envío y recepción de archivos de Seguridad Social, se debe tener en cuenta los siguientes prerrequisitos:

#### **3.1 CONEXIÓN**

El Operador de Información debe asegurar el enrutamiento y permisos de conexión a las siguientes IP´s que expone el Banco de la República para el envío de archivos por protocolo SFTP:

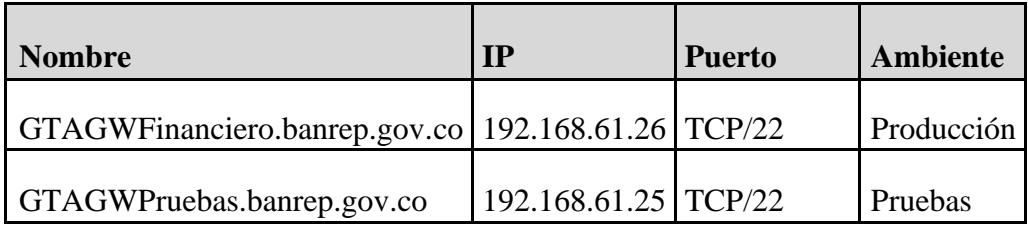

En caso de no lograr establecer la conexión por favor realizar un telnet a la dirección y puerto solicitados, de no ser exitosa esta prueba, contacte a su proveedor de comunicaciones y valide que la ruta se encuentre correctamente configurada.

IMPORTANTE: Cada Operador de Información será responsable de configurar el enrutamiento y permisos de conexión a las direcciones anteriormente referenciadas, tanto en las redes internas de la entidad, como de solicitarlo y probarlo con el respectivo proveedor del canal dedicado.

Para este mecanismo se requiere que el Operador de Información desarrolle la automatización para el envío y recepción de archivos o utilice una herramienta cliente SFTP disponible en el mercado como por ejemplo Filezilla, WinSCP, SSH, entre otros.

Si el Operador de Información decide utilizar un cliente de SFTP como FileZilla debe configurar en Conexión el Número máximo de reintentos con valor 0, por ejemplo:

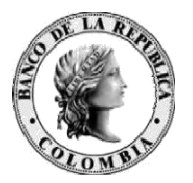

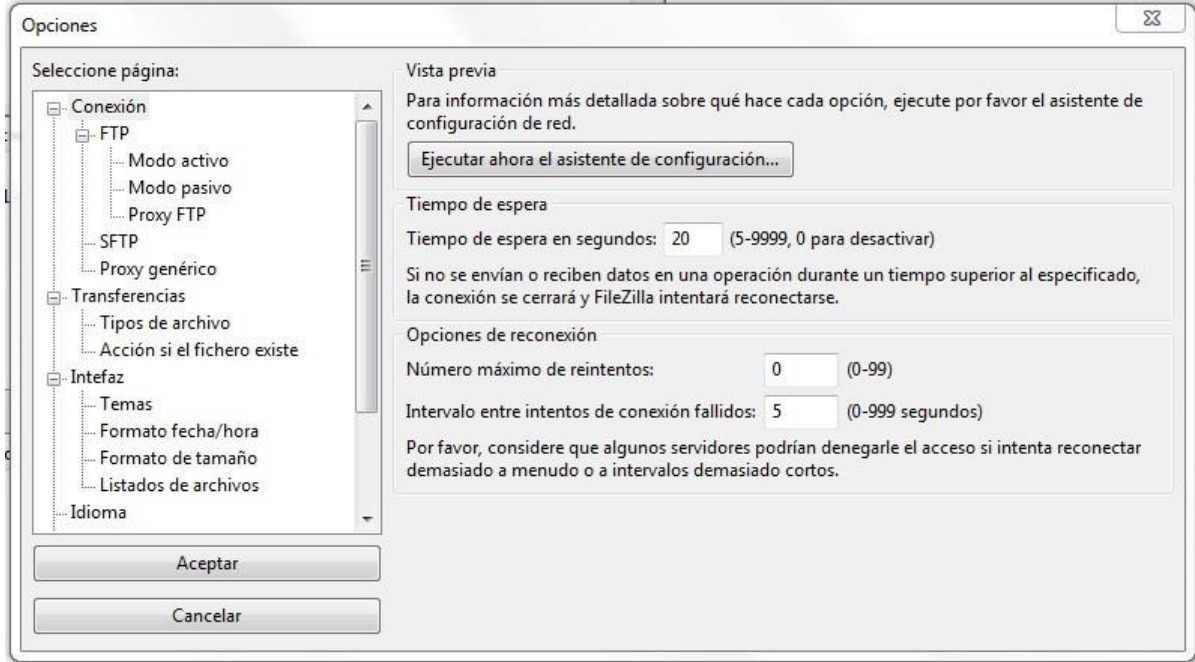

Si el Operador de Información decide utilizar un cliente de SFTP como WinSCP debe configurar en las características de transferencia la desactivación de archivos temporales (filePart), por ejemplo:

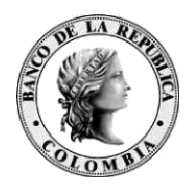

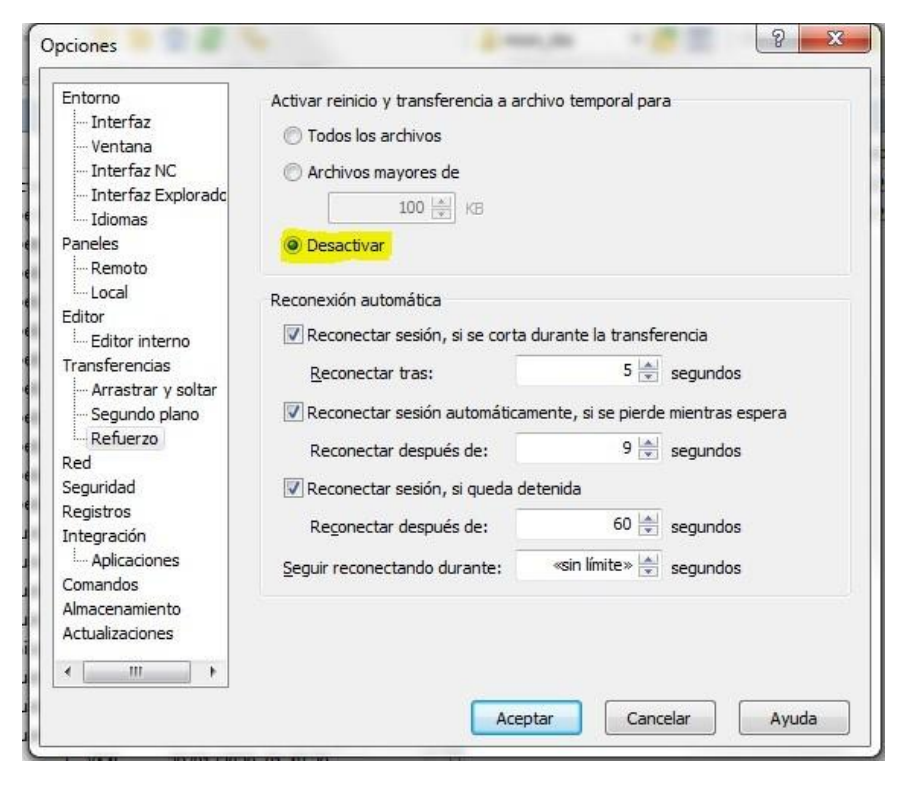

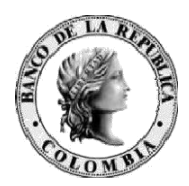

#### **3.2 USUARIO NO INTERACTIVO**

Un usuario no interactivo está asociado a un servidor de un Operador de Información, y para efectos de GTA, el Banco creará y entregará el usuario respectivo a cada Operador el cual será asignado al representante legal o al delegado PKI ante el Banco de la República.

Los usuarios no interactivos tendrán la siguiente nomenclatura de "carga genérica", basando su estructura en tres partes:

- La primera parte identifica la herramienta de transferencia de archivos GTA.
- La segunda parte corresponde al NIT del Operador con código de verificación.
- La tercera parte identifica el sistema de información STA.

Un ejemplo de un usuario no interactivo es:

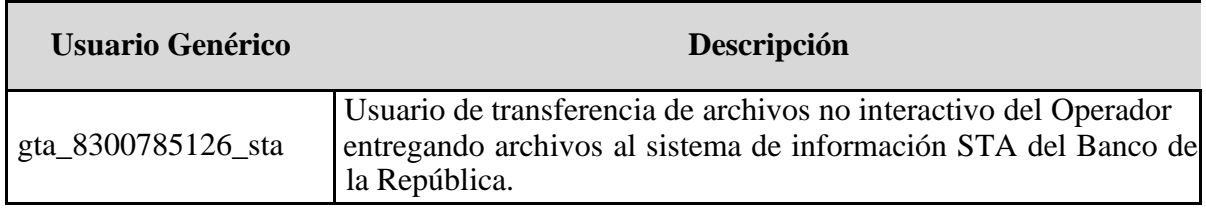

Este usuario no interactivo le permitirá transmitir únicamente archivos hacia el sistema STA.

A continuación, se describen los pasos para configurar el usuario no interactivo:

1. Generar el par de llaves (pública y privada) tipo SSH-2 RSA, con un tamaño de 2048 bits. Esta actividad la puede realizar con un software generador de llaves, desde la máquina donde se van a realizar las transferencias. Por ejemplo:

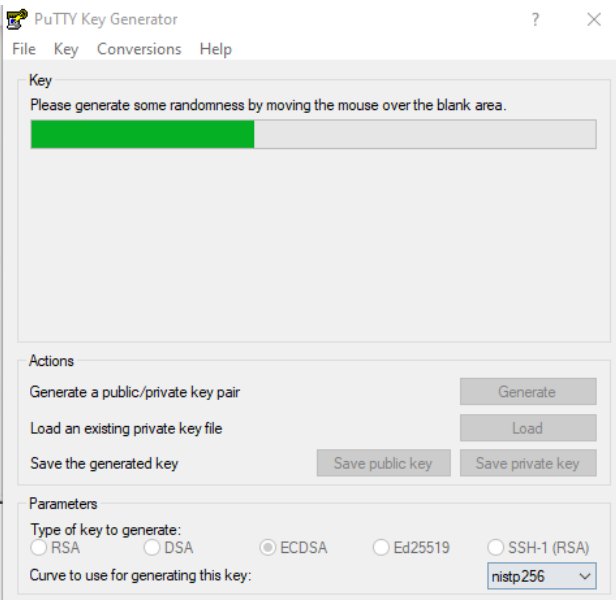

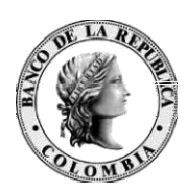

- 2. Enviar por correo electrónico a la cuenta [soportetecnologico@banrep.gov.co](mailto:oportetecnologico@banrep.gov.co) el archivo de la llave pública generada (.pub)
- 3. Cargar las llaves privadas generadas en la conexión SFTP en la máquina donde fueron generadas y en la cual se van a realizar las transferencias.
- 4. El Banco de la República ejecuta la solicitud y envía por correo electrónico un archivo que contiene la clave del usuario genérico.
- 5. El Operador podrá enviar cuantas llaves públicas requiera para su operación en sus diferentes ambientes y servidores (pruebas y producción)

#### **3.3 US UARIO INTERACTIVO PARA CONTINGENCIA**

Para el esquema de contingencia se requiere que cada entidad cuente como mínimo con dos usuarios interactivos nombrados (principal y backup) con acceso al portal del Banco (WSEBRA) y cuente con las siguientes opciones:

- Gestión de Transferencia de Archivos GTA
- GTA Bitácora. El administrador de S3 del Operador de Información deberá concederle permisos al usuario que ejecuta la consulta de la información en GTA BITACORA, asignando los perfiles GTA\_BIT\_Consulta y GTA\_BIT\_STA.
- Sistema de Transferencia de Archivos STA.

### <span id="page-9-0"></span>**4 VALIDACIÓN Y VERIFICACIÓN**

#### **4.1 CONEXIÓN NO INTERACTIVA**

Con un cliente SFTP ya instalado en los servidores del Operador, se deberá asociar la llave privada a cada uno y realizar una conexión al servidor del Banco con los siguientes datos:

IP: 192.168.61.25 (pruebas) o 192.168.61.26 (producción) Usuario no interactivo brindado por el Banco Puerto: 22 Ejemplo:

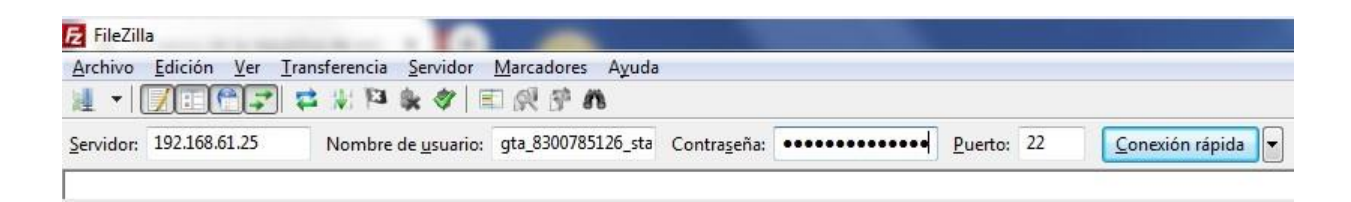

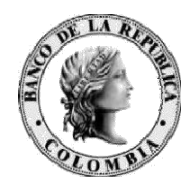

Verificación: Confirme si visualiza una conexión exitosa al servidor y tiene acceso a la carpeta STA con sus respectivos directorios internos como se muestra en la gráfica.

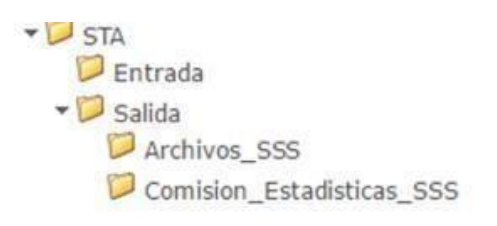

#### **4.2 CONEXIÓN INTERACTIVA PARA LA CONTINGENCIA**

Conéctese por el portal a https://caribe.banrep.gov.co/pruebas para el ambiente de pruebas o https://wsebra.banrep.gov.co para el ambiente de producción.

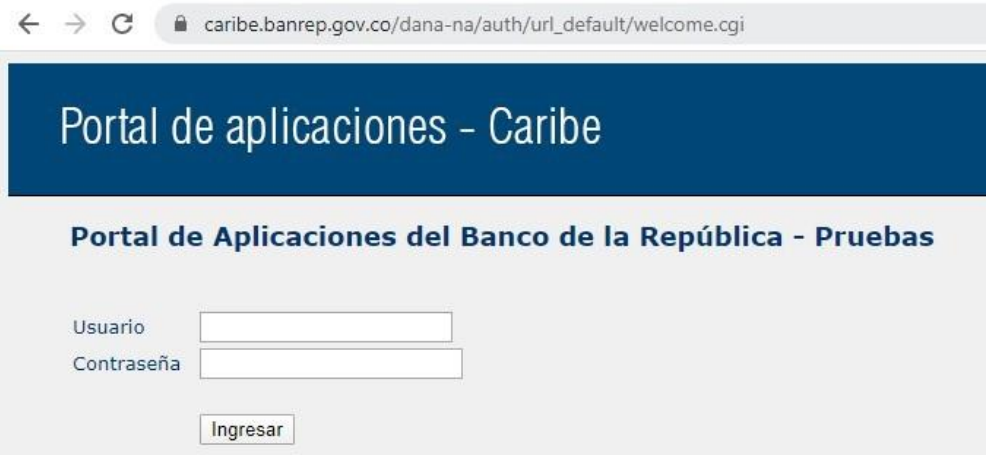

Al ingresar seleccionar la opción de GTA para transmitir los archivos:

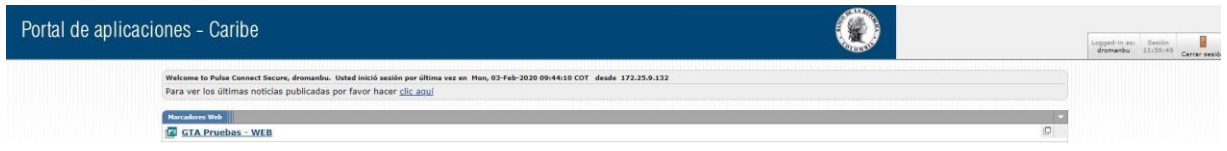

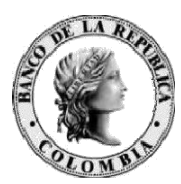

Navegue hasta la ruta STA\Entrada

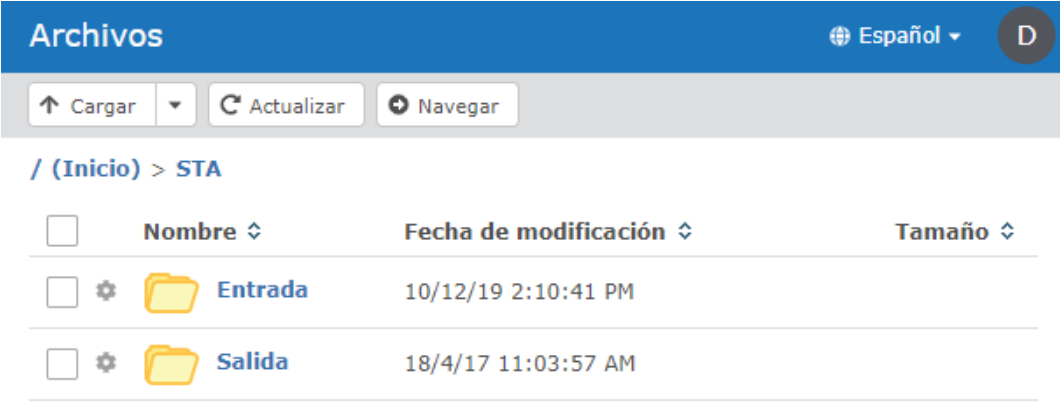

Verifique que puede seleccionar el botón Cargar:

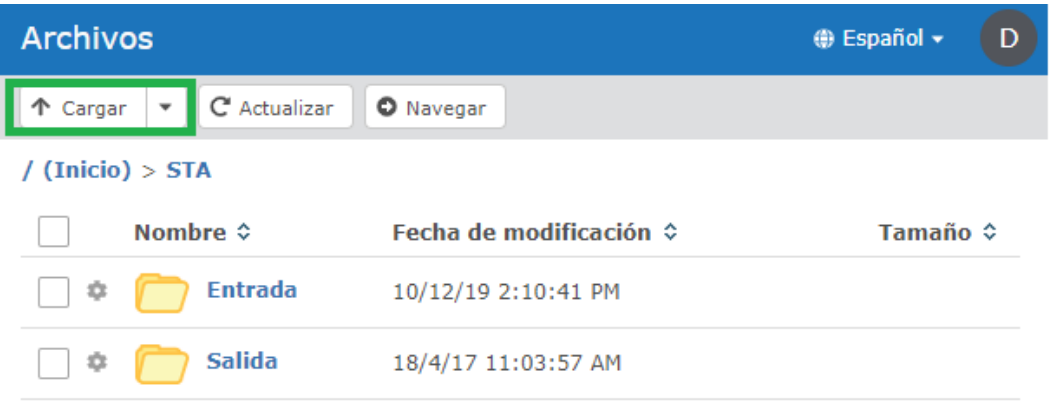

En el menú superior opción *Cargar* seleccione el botón desplegar **1 Cargar** , luego se desplegaran las acciones a ejecutar Cuando existe un archivo, allí se debe seleccionar la opción *Sobrescribir.* 

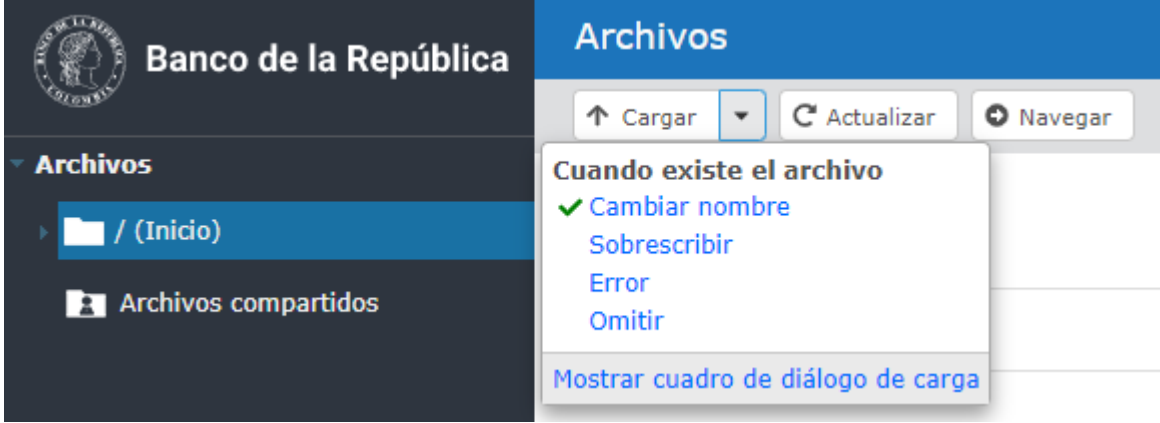

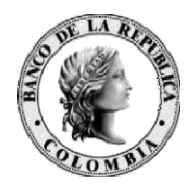

Para validar el acceso al reporte de actividades históricas de GTA, por favor ingrese en el portal al link "GTA Bitácora":

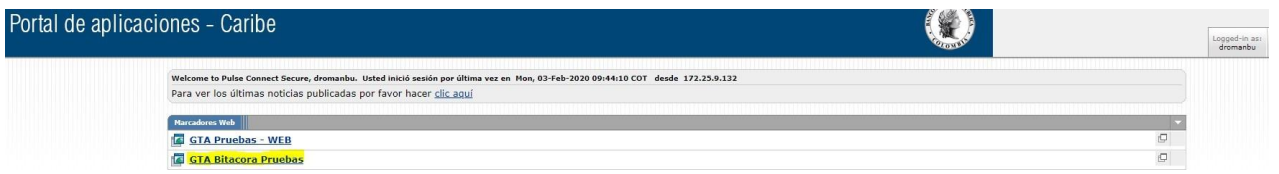

Verifique que en el campo "Aplicación" puede seleccionar STA:

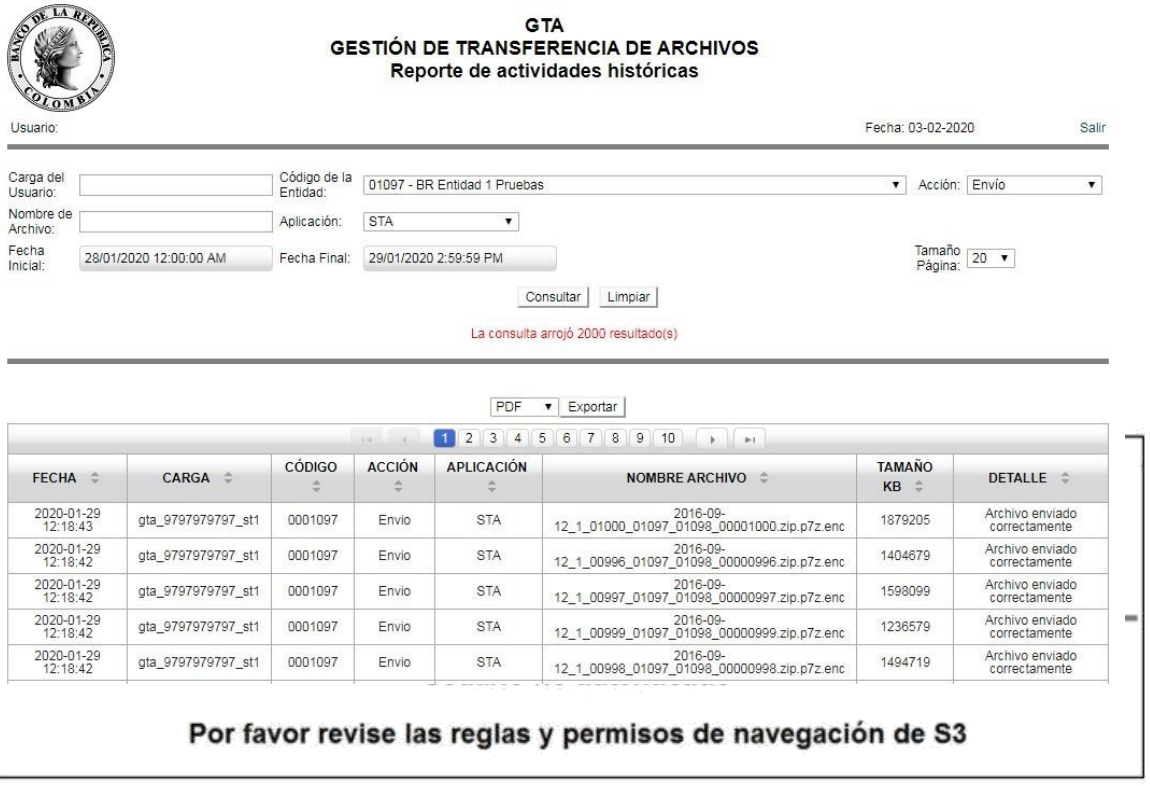

En caso de presentar inconvenientes con estos accesos por favor remítase al capítulo de prerrequisitos de usuario interactivo del numeral 3.3 del presente documento.

Es responsabilidad del administrador de S3 de cada Operador otorgar los permisos de consulta de las transferencias de archivos realizados a STA. En caso de no tener ningún perfil asignado en S3 le aparecerá al usuario una pantalla que le indica que no tiene permisos.

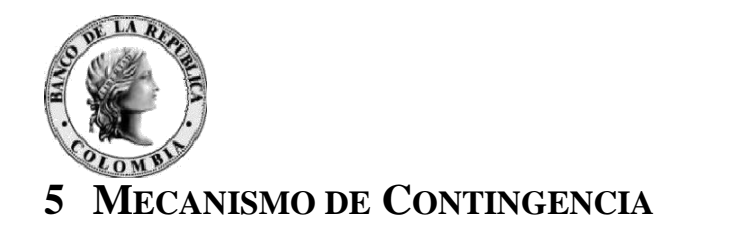

<span id="page-13-0"></span>Este escenario de contingencia es de uso específico para cada Operador y se activa cuando un Operador de Información presenta fallas en la transferencia de archivos no interactiva (SFTP) desde su entidad, para activarlo deberá comunicarse por correo electrónico en donde se solicite la activación del grupo "STA Contingencia" en GTA, el correo electrónico deberá cumplir con las siguientes características:

- Destinatarios:
	- o Para: [soportetecnologico@banrep.gov.co](mailto:soportetecnologico@banrep.gov.co)
	- o Con copia: [cenit@banrep.gov.co](mailto:cenit@banrep.gov.co)
- Asunto: Solicitud de activación de STA contingencia con GTA Interactivo
- Texto:
	- o Usuario(s) a los que se les habilitará el grupo "STA Contingencia" dentro de GTA: Ejemplo: dcastasa01097
	- o Justificación de la solicitud:
	- o Número de caso reportado al centro de soporte del Banco de la República (6013431000):

El Operador de información deberá contar con un usuario interactivo y su respectivo backup de la entidad (ejemplo: hforereg01097) con autorización para enviar archivos a STA y previamente creado en GTA con acceso a los siguientes links:

- Gestión de Transferencia de Archivos GTA
- GTA Bitácora
- Sistema de Transferencia de Archivos STA

Se debe tener en cuenta que este mecanismo de contingencia aplica solo para fallas del servicio GTA No Interactivo en la entidad y GTA se encuentra funcionando correctamente.

Una vez el operador de información reciba la confirmación de parte del Banco de la República de la solicitud de activación, podrá conectarse al portal WSEBRA con el usuario interactivo (ver numeral 4.2 Conexión Interactiva para la Contingencia) para enviar y/o recibir archivos.

Una vez atendida la solicitud, la pertenencia del usuario al grupo "STA Contingencia" estará vigente durante el día en curso; esto implica, que en caso de continuar la falla mediante el esquema de envío de archivos por protocolo SFTP al día siguiente, la entidad deberá realizar una nueva solicitud.

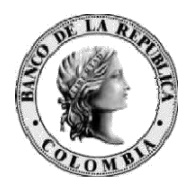

Para el envío de archivos tenga en cuenta las siguientes condiciones:

- Conformar un único archivo comprimido que contenga todos los archivos firmados y cifrados (zip.p7z.enc) a ser enviados.
- El nombre del archivo debe ser "ContingenciaSTA.zip".
- El tamaño del archivo "ContingenciaSTA.zip" debe ser menor a 1Giga
- En caso de ser necesario el envío de más de un archivo ZIP, se deberá validar la finalización del procesamiento del archivo inmediatamente anterior en GTA (validar mensaje envío exitoso) para enviar el siguiente.
- Para mayor claridad sobre el proceso de envío ver Manual de Usuario Interactivo referenciado al final del documento.

Para validar que los archivos enviados han sido procesados por STA, realice el siguiente procedimiento:

• Verificar en GTA Bitácora que el envío del archivo "ContingenciaSTA.zip" fue exitoso.

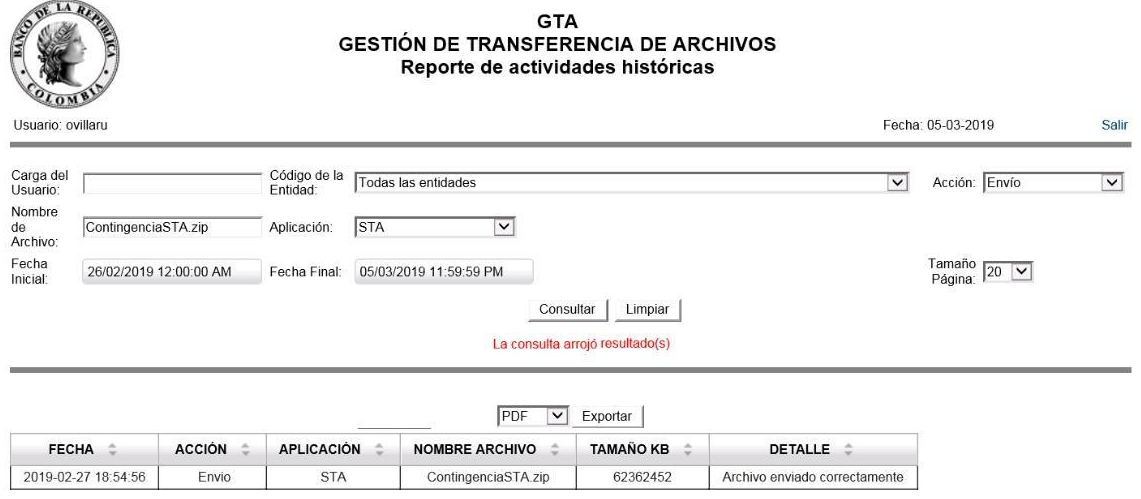

• Verificar por la opción "monitoreo de archivos" de STA que los archivos contenidos en "ContingenciaSTA.zip" se visualizan con estado publicado y/o con error.

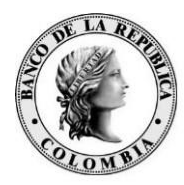

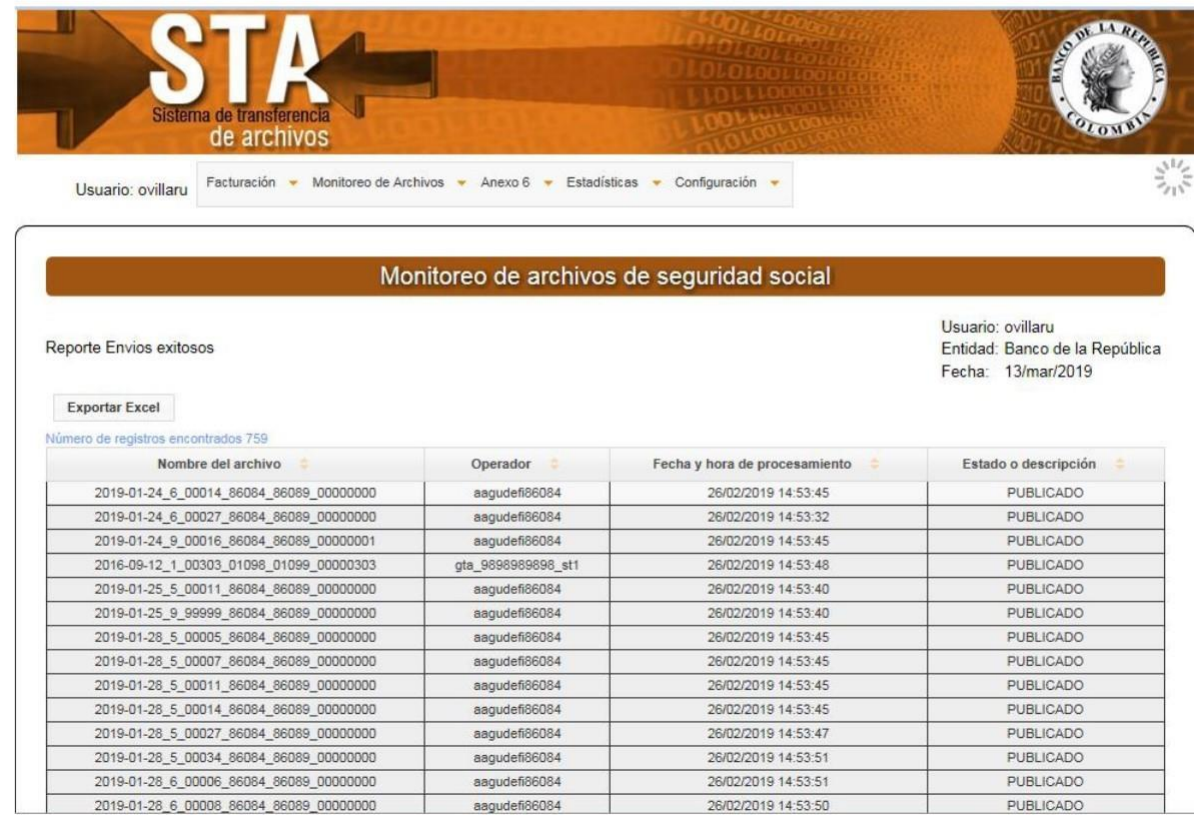

Importante: En GTA Bitácora visualizará un registro con el envío del archivo "ContingenciaSTA.zip" pero en el monitoreo de STA visualizará todos los archivos contenidos en el ZIP de contingencia.

#### **5.2 DES CARGA INTERACTIVA**

GTA permite descargar la información que ha sido publicada por el Banco de la República de tres maneras. Para la primera y segunda opción, utilizando la caja de selección (checkbox), el navegador descargará la información de los archivos seleccionados en su equipo cliente con formato zip, bajo la siguiente estructura *BanRep\_DDMMAAAA\_hhmmss.zip*, donde:

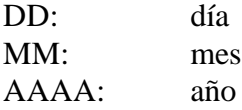

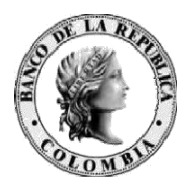

hh: hora mm: minuto ms:segundo

Ejemplo: BanRep\_13032019\_094933.zip

Este archivo .zip contendrá todos los archivos seleccionados para descarga, los cuales tendrán el nombre de los archivos originales.

Para la tercera opción de descarga, seleccionando el nombre del archivo, el navegador descargará el archivo en la ruta seleccionada con el nombre original.

A continuación, el detalle de los tipos de descarga:

#### **5.2.1 DESCARGA CON CLIC EN EL CUADRO DE LA FILA DEL ARCHIVO**

Ubique el archivo a descargar y haga clic en el cuadro a su izquierda, una vez seleccionado se activan las opciones en la parte inferior de la pantalla, le aparecerá un archivo .ZIP que contiene el archivo a descargar y seleccione la opción *Descargar*, como se muestra a continuación:

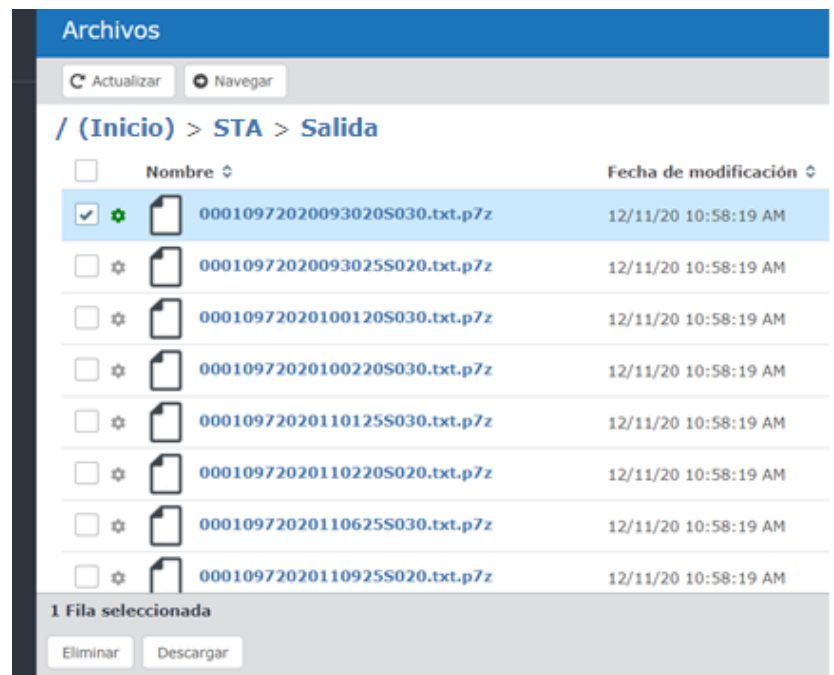

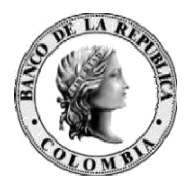

Luego seleccionar el botón de *Guardar* para que el archivo quede en la ruta de descarga por defecto que tenga configurado en su navegador.

#### **5.2.2 DESCARGA CON CLIC EN EL CUADRO DE TODOS LOSARCHIVOS**

Al seleccionar el cuadro de todos los archivos ubicado en la parte superior izquierda del encabezado de la tabla del listado de archivos, se activan las opciones en la parte inferior de la pantalla, le aparecerá un archivo .ZIP que contiene todos los archivos a descargar y seleccione la opción *Descargar*, como se muestra a continuación:

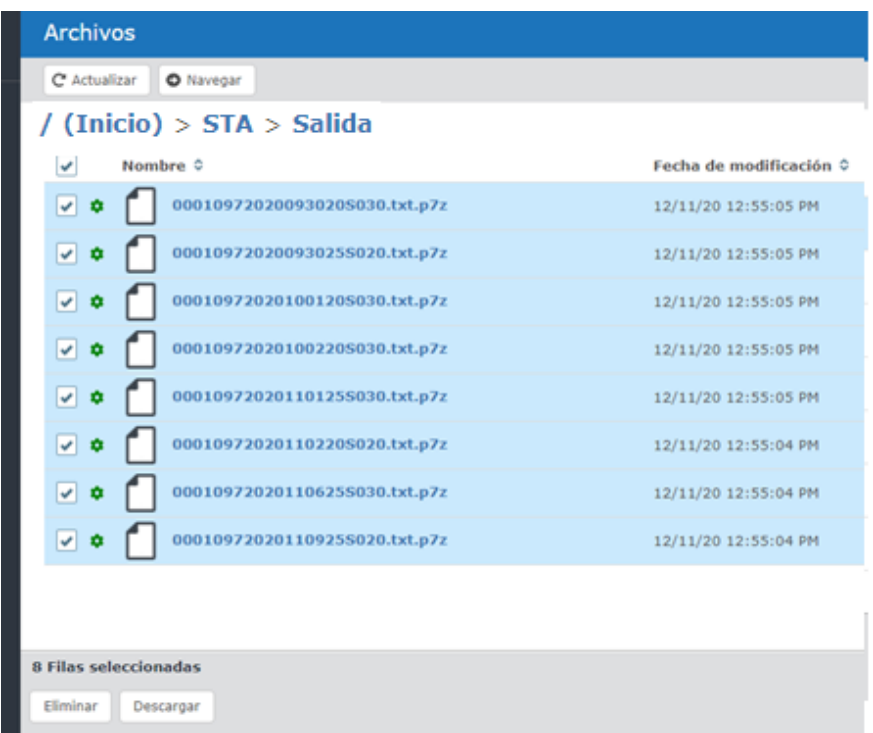

Luego seleccionar el botón de *Guardar* para que el archivo quede en la ruta de descarga por defecto que tenga configurado en su navegador.

#### **5.2.3 DESCARGA CON CLIC EN EL NOMBRE DEL ARCHIVO**

Al hacer clic sobre el nombre del archivo, se activan las opciones en la parte inferior de la pantalla, descargando el archivo en el formato original que lo entrega la aplicación corporativa. Seleccione *Descargar*, como se muestra a continuación:

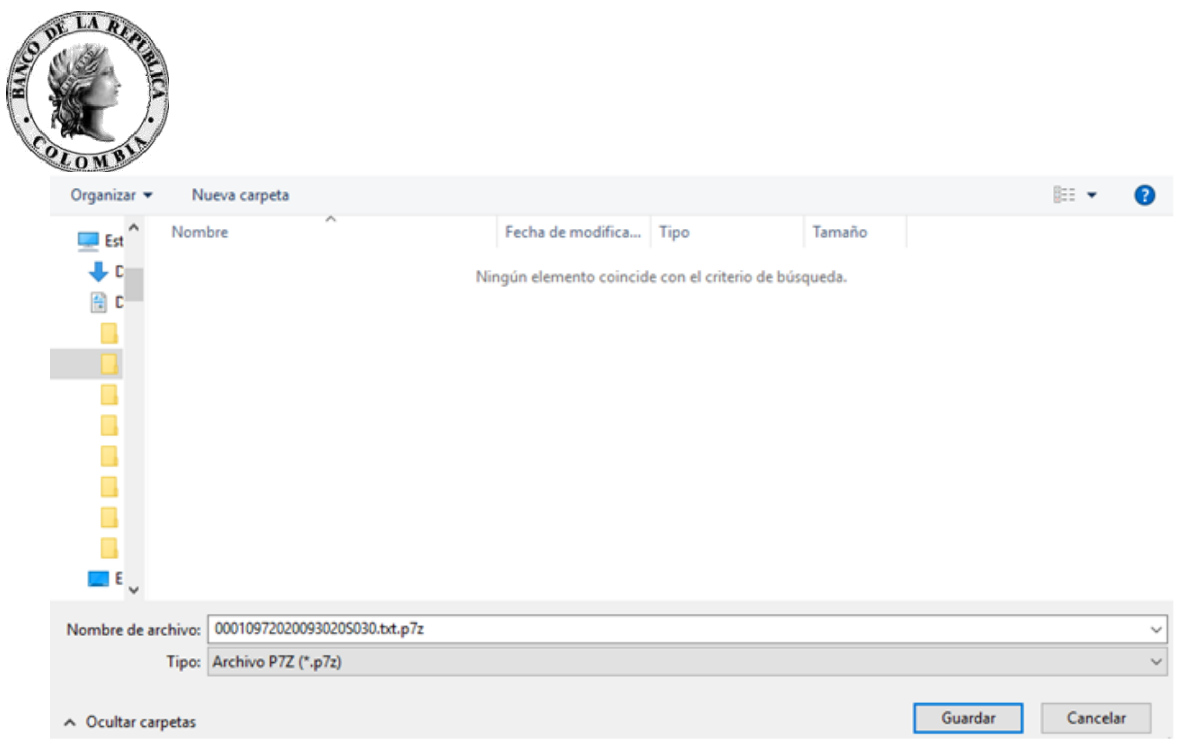

#### **5.2.4 RECOMENDACIÓN IMPORTANTE**

La descarga de los archivos es una funcionalidad propia del navegador cliente de su computador, si usted selecciona el botón de cancelar **perderá** el archivo y no será responsabilidad del Banco de la República volvérselo a entregar:

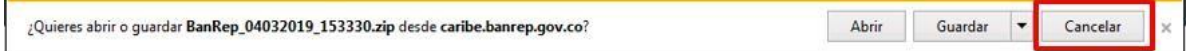

De igual forma si selecciona el botón **Abrir** y no guarda la información, se perderá el archivo. Se recomienda no utilizar esta opción.

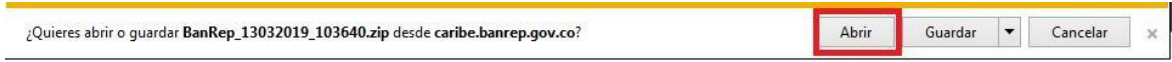

En los anteriores casos deberá solicitar a los operadores originadores el reenvío de la información.

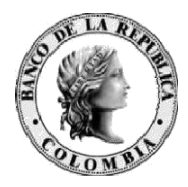

### <span id="page-19-0"></span>**6 RESTRICCIONES**

El proceso de transferencia de archivos de seguridad social a través de GTA contempla restricciones de envío en su horario, peso, cantidad y canal.

#### **6.1 HORARIO**

El horario de transferencia de archivos de seguridad social se encuentra en la Circular Externa Operativa y de Servicios DSP – 152. Cada archivo que sea enviado fuera de este rango de horario será rechazado por la aplicación STA con respuesta de un archivo .err con el siguiente mensaje:

*CON ERROR El archivo 2019-02-27@210100@hforerag01097@0001097@198220914@2019-01- 03\_6\_00010\_01097\_01098\_00000000.zip.p7z.enc fue enviado por fuera del horario establecido para envíos 21:01:00*

Mediante la opción de monitoreo de archivos de STA podrá visualizar la misma información por la opción "Envíos con Error".

#### **6.2 PESO, CANTIDAD Y CANAL EN EL ENVÍO**

Restricciones Servicio No interactivo

El tamaño máximo de envío de un archivo es de 1 Giga y podrán enviarse tantos archivos como el Operador requiera sin superar este límite de tamaño. La determinación de la cantidad de archivos a enviar por el servicio no interactivo (SFTP) dependerá del desarrollo o cliente SFTP que decida utilizar el Operador de Información. Se recomienda realizar envíos continuos y no esperar a las horas límites del cierre.

Restricciones para la Contingencia Servicio Interactivo

El tamaño máximo de envío de un archivo es de 1 Giga por el servicio interactivo. Únicamente para los casos de contingencia operativa será activado la parte web de GTA para el envío de archivos de la seguridad social, el cual tiene como restricción procesar en el mismo momento un único archivo llamado "ContingenciaSTA. zip", para mayor detalle revisar el capítulo 5 del presente documento.

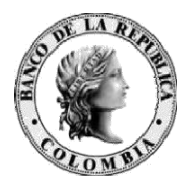

## **7 SERVICIO DE CONSULTA GTA BITÁCORA**

La aplicación GTA Bitácora permite a los Operadores de Información consultar las transferencias de archivos realizadas en GTA para STA. Esta aplicación reemplaza la funcionalidad de "Historia" de Htrans permitiendo realizar filtros por nombre de archivo, acciones de envío, fechas, usuario, así como paginar y exportar la consulta realizada en los formatos PDF, CSV y Excel.

Para STA los tiempos máximos de consulta de información en rangos de 7 días hasta 6 meses hacia atrás.

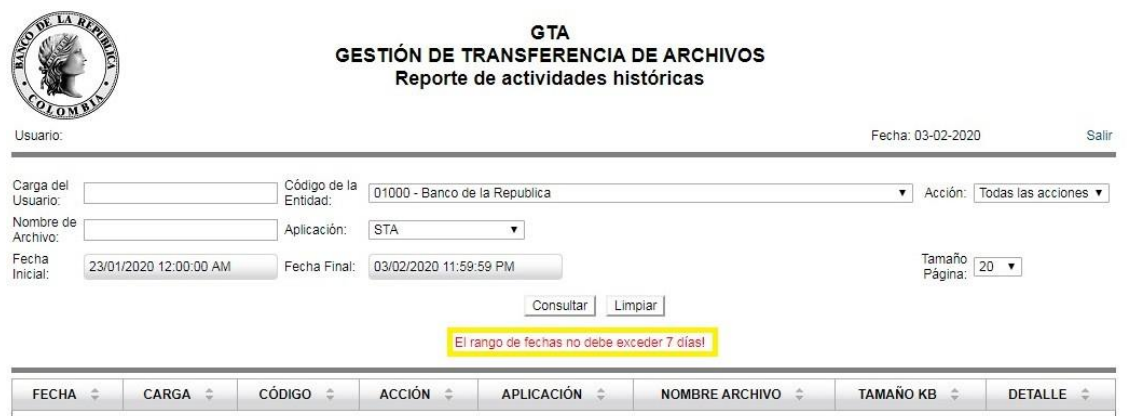

El detalle del manejo de la aplicación GTA Bitácora podrá ser consultado en su manual de usuario publicado en:

http:/[/www.banrep.gov.co/sites/default/files/paginas/GTA%20BITACORA%20-](http://www.banrep.gov.co/sites/default/files/paginas/GTA%20BITACORA%20-) %20Manual%20de%20usuario\_0.pdf

# <span id="page-20-0"></span>**8 CONTACTO**

Para consultas y solicitudes de información por favor contactar con el Centro de Soporte Informático del Banco de la República al (+571)3431000 o a través de nuestro buzón de soporte [soportetecnologico@banrep.gov.co.](mailto:oportetecnologico@banrep.gov.co)

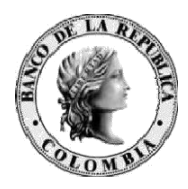

### <span id="page-21-0"></span>**9 REFERENCIAS**

• Manual de usuario de GTA Bitácora

http:/[/www.banrep.gov.co/sites/default/files/paginas/GTA%20BITACORA%20-](http://www.banrep.gov.co/sites/default/files/paginas/GTA%20BITACORA%20-) %20Manual%20de%20usuario\_0.pdf

• Manual de usuario GTA Interactivo

http:/[/www.banrep.gov.co/sites/default/files/paginas/GTA%20-](http://www.banrep.gov.co/sites/default/files/paginas/GTA%20-) %20Manual%20de%20usuario%20interactiv%20HTML5\_0.pdf

• Documento técnico de servicios no interactivos del Banco de la República http:/[/www.banrep.gov.co/sites/default/files/paginas/dserv\\_no\\_ interactivos.](http://www.banrep.gov.co/sites/default/files/paginas/dserv_no_interactivos.pdf) pdf